## 10 Easy Steps to Create a Painting Estimate

**ESTIMATOR** 

This FREE construction estimating website is available for use anywhere you have internet access. It comes complete with pre-loaded Home Depot and building industry product detail. It is updated daily with real-time pricing from your local Home Depot. The set-up and navigation is quick and easy. This system helps you deliver detailed and accurate estimates to your customers quickly.

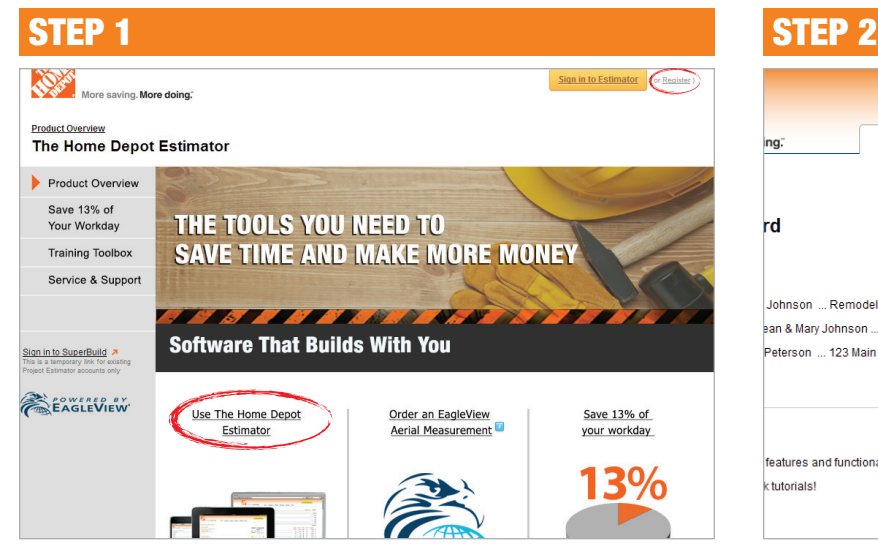

Go to www.homedepotestimator.com. First-time users, click **Register** to create an account. Returning users, click Use The Home Depot Estimator to sign in.

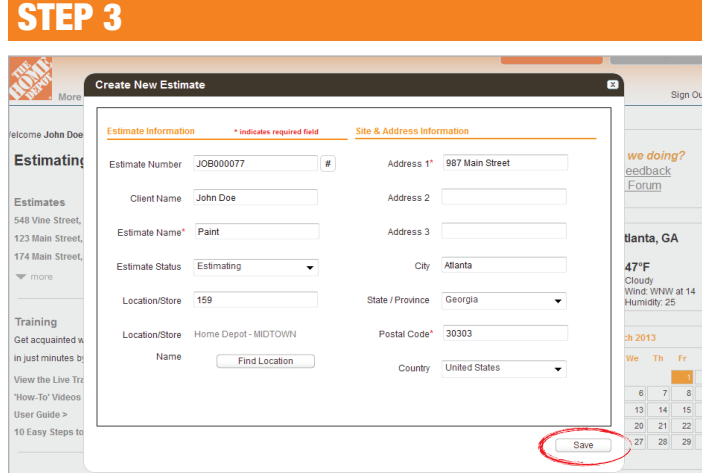

Complete the fields. Once a valid postal code is entered, click Find Location to select The Home Depot store where the Pro plans to purchase. Select **Save**.

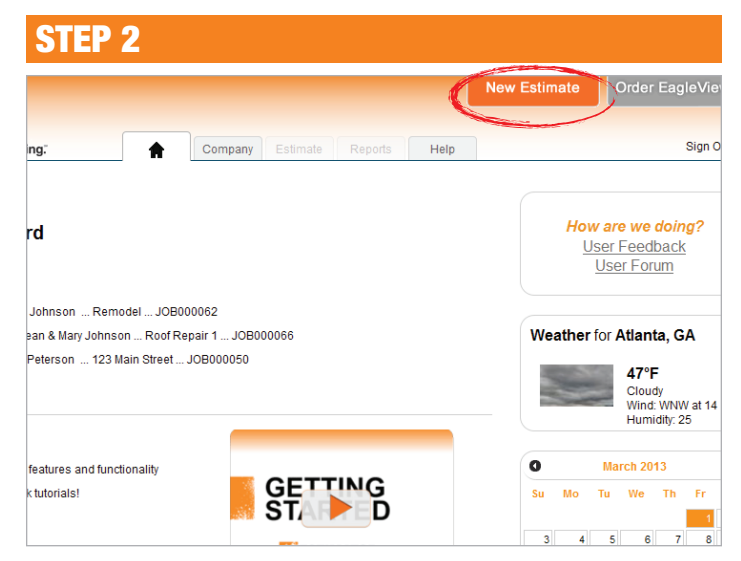

Click New Estimate.

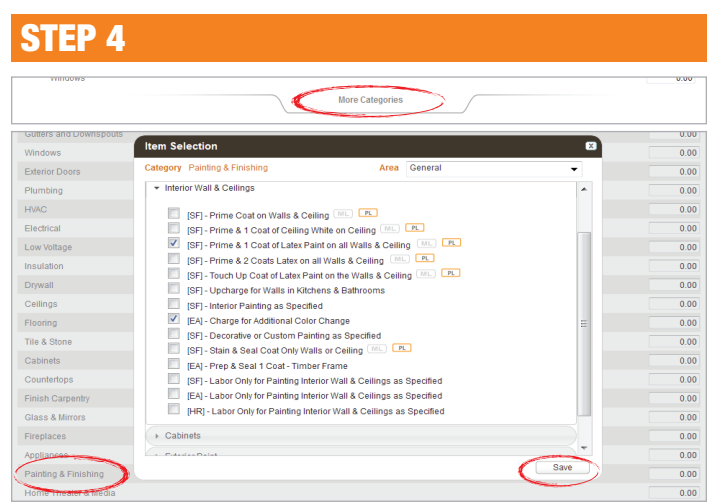

Click on the **More Categories** tab to locate and select the Painting & Finishing category for your job. Click Save when finished.

## STEP 5

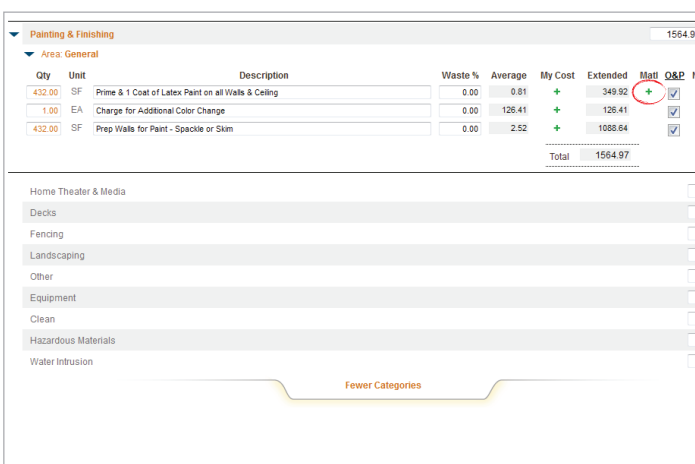

Once a specific line item is selected, enter a quantity and click on the plus sign beside that line item to select specific products available at The Home Depot location chosen when setting up the estimate.

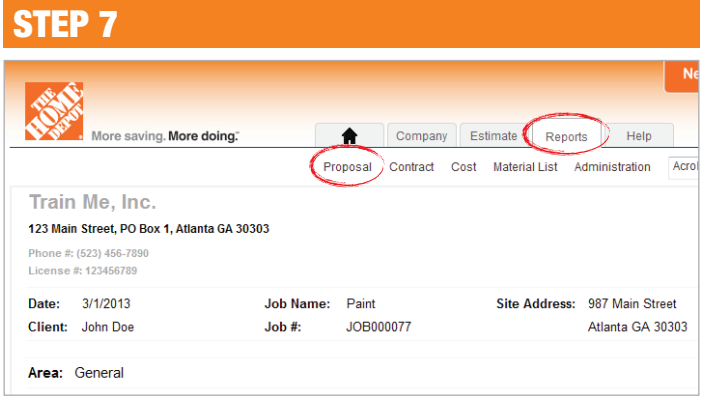

Print a proposal for your customer by clicking the Reports tab and selecting Proposal.

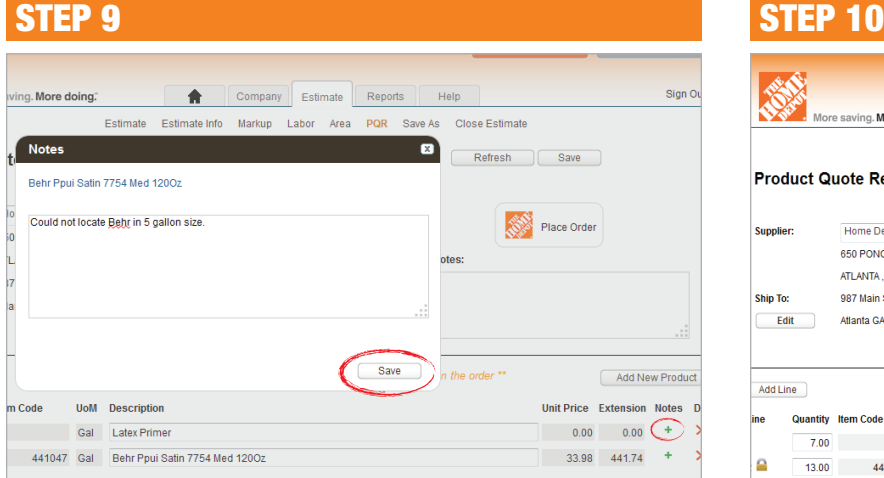

If you are unable to locate the product you are looking for, click the green plus sign to include a note to The Home Depot that will be sent in with your order. Click **Save**.

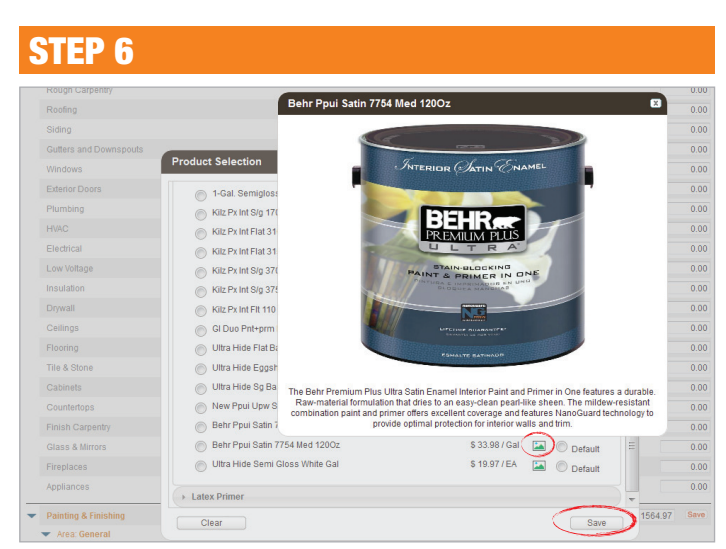

Click on the image icon to view the product description detail. Make the product selection and be sure to click on Save when done.

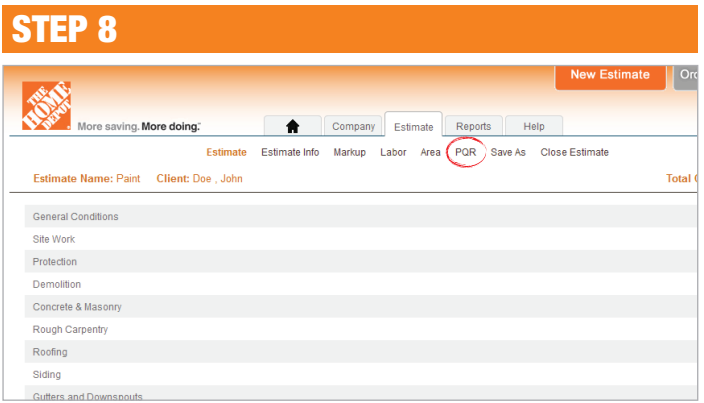

Click on PQR to view the Product Quote Request screen.

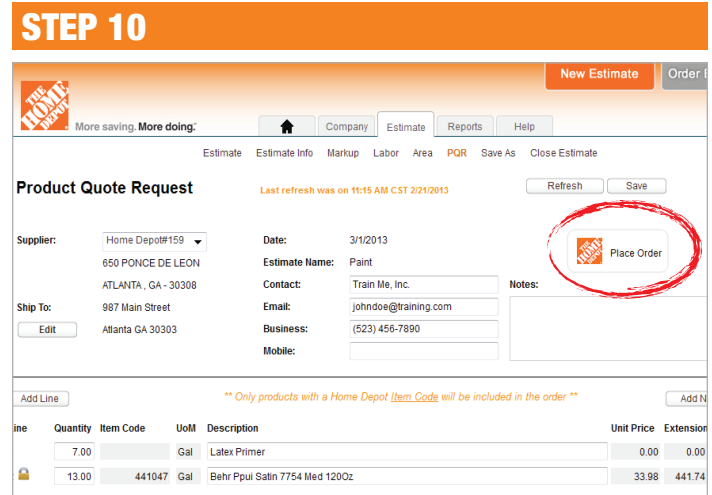

Select Place Order to send your order to The Home Depot Team. A representative will contact you to confirm and arrange payment. Materials will be pulled and waiting for you to pick up.